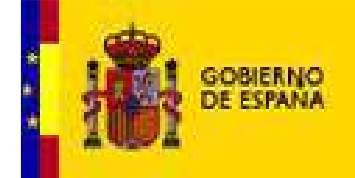

# **LX8\_022 Requisitos técnicos de instalación para el usuario**

**MINISTERIO**<br>DE JUSTICIA

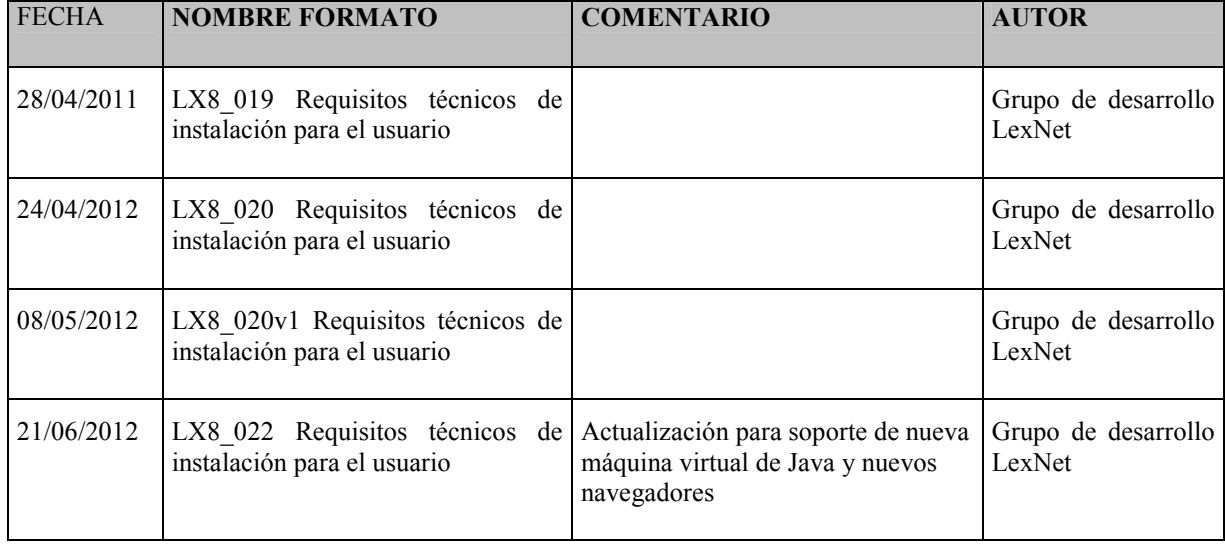

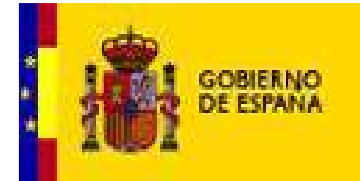

#### **TABLA DE CONTENIDOS**

**MINISTERIO**<br>DE JUSTICIA

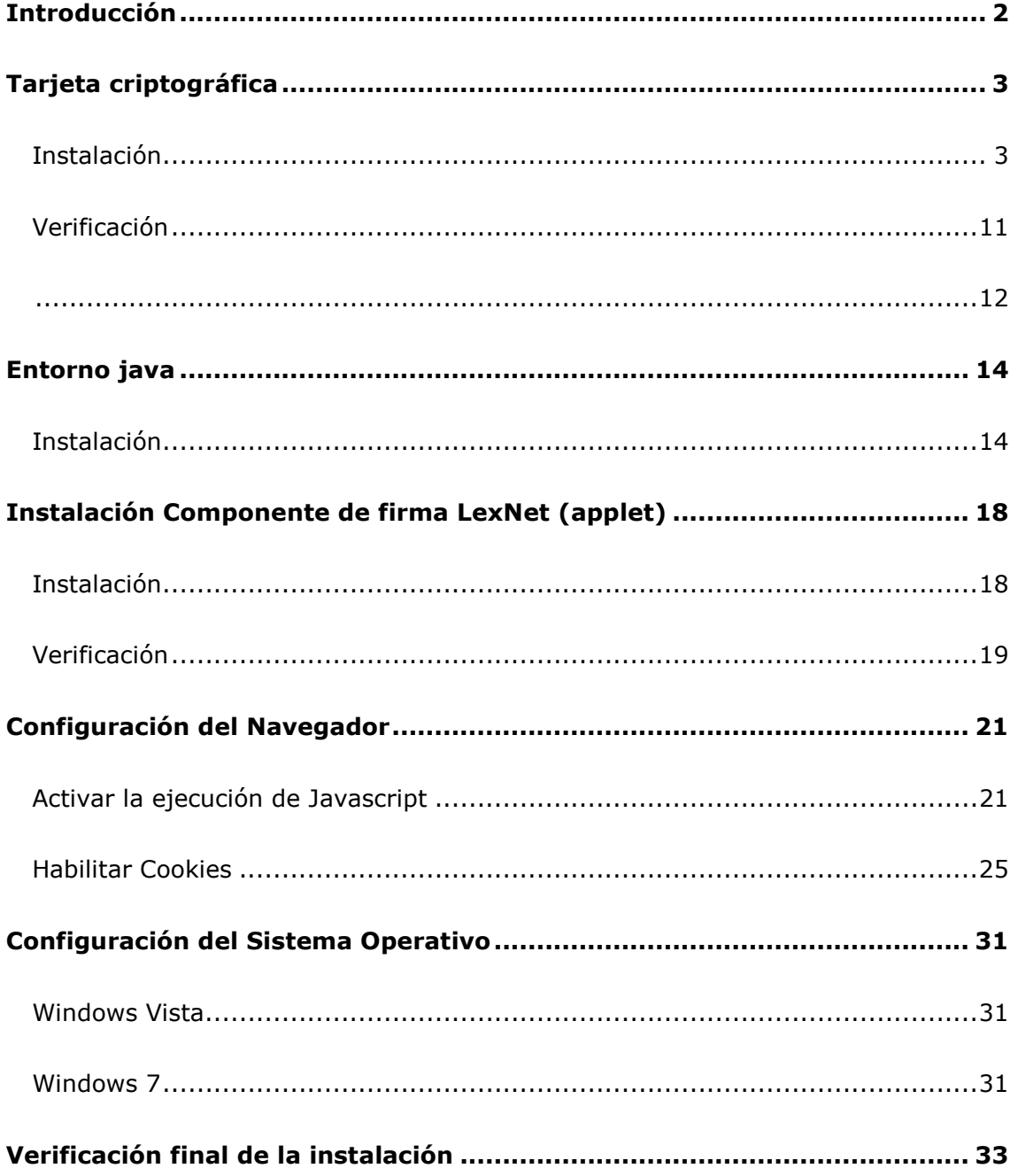

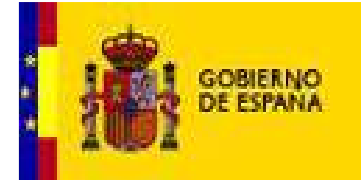

# **Introducción**

En este documento se describen los pasos a seguir para configurar correctamente el equipo antes de acceder por primera vez al sistema Lexnet.

El proceso de instalación y configuración del equipo se abordará de la siguiente manera:

- 1. Instalación de los componentes necesarios para trabajar con la tarjeta criptográfica.
- 2. Instalación del entorno java.
- 3. Instalación del componente de firma.

**MINISTERIO** DE JUSTICIA

- 4. Revisión de la configuración del navegador Microsoft Internet Explorer (6.x, 7.x, 8.x, 9.x), Firefox 14 o Chrome 21.
- 5. Revisión de la configuración del Sistema Operativo. Este punto sólo es aplicable a usuarios de Windows Vista o Windows 7.
- 6. Verificación final de la instalación.

Nota: actualmente LexNet se ha probado en los sistemas operativos Windows XP, Windows Vista y Windows 7 (32 o 64bits).

En el portal de ayuda http://infolexnet.justicia.es se puede encontrar una lista de preguntas frecuentes así como información actualizada acerca de las versiones de los elementos descritos en este manual.

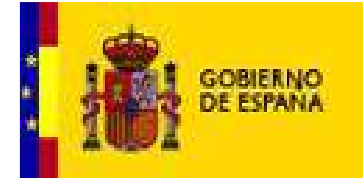

# **Tarjeta criptográfica**

### *Instalación*

El acceso al sistema LEXNET requiere estar en posesión de un certificado de firma electrónica en tarjeta criptográfica.

Para trabajar correctamente con la tarjeta criptográfica es necesario:

**MINISTERIO** DE IUSTICIA

1.- Disponer de un lector conectado a su equipo directamente o bien incorporado en el teclado. Siga las instrucciones facilitadas por el fabricante para instalar correctamente los drivers de este dispositivo.

2.- Instalar en el equipo los componentes necesarios para el correcto funcionamiento del **Certificado de Usuario en tarjeta** (Módulo criptográfico, certificado raíz y utilidad de gestión de la tarjeta criptográfica). Estos componentes variarán en función de la entidad certificadora del usuario firmante. Las entidades certificadoras ponen a disposición de los usuarios estos componentes en sus páginas web para su descarga e instalación.

A continuación se describe la descarga e instalación de los componentes indicados eligiendo como entidad certificadora la **FNMT.**

- Acceder a la página web de la FNMT https://www.cert.fnmt.es/
- Hacer clic en **Ciudadanos**
- Hacer clic en **Soporte Técnico**
- En la parte izquierda de la página seleccionar la opción **AREA DE DESCARGA DE SOFTWARE.**

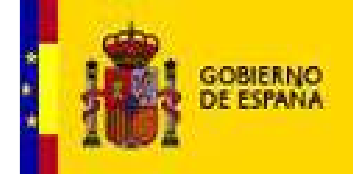

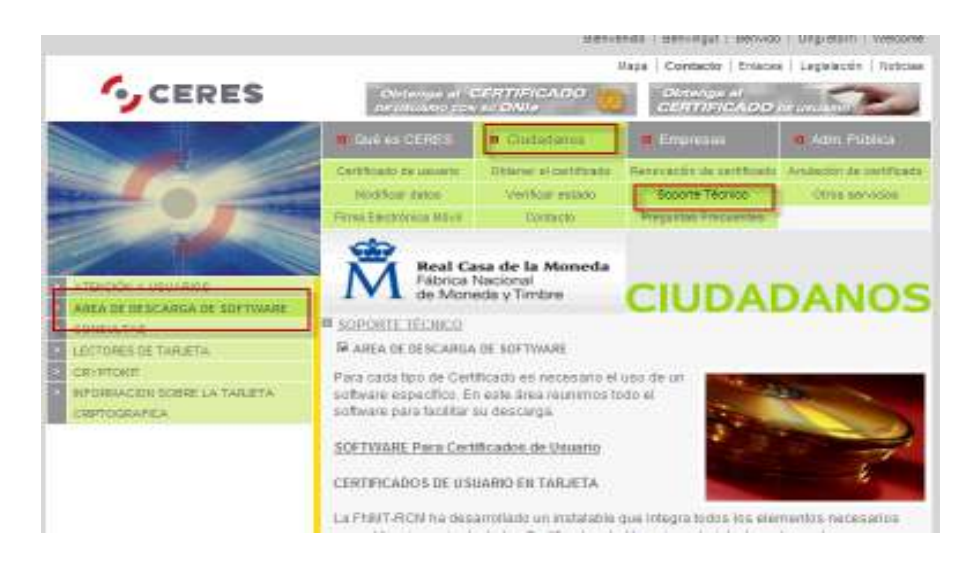

**Figura 1. Descarga de los componentes a instalar desde la página web de la entidad certificadora** 

Leer la información que se muestra en la página y seleccionar el ejecutable adecuado para el sistema operativo del usuario. Guardar el archivo y ejecutar posteriormente la aplicación haciendo doble clic sobre el fichero descargado. Pulsar el botón **Ejecutar** para iniciar la instalación.

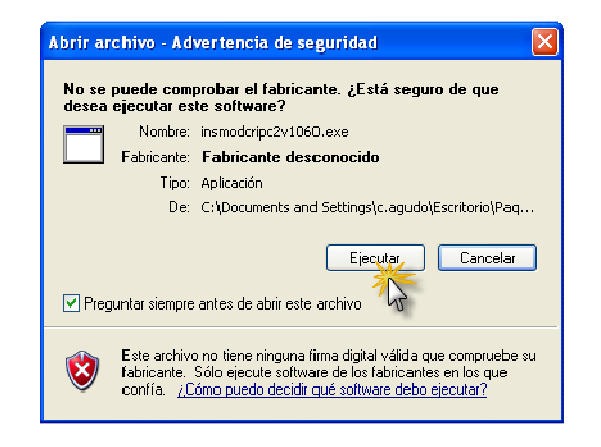

**Figura 2. Ejecución del programa de instalación de los componentes** 

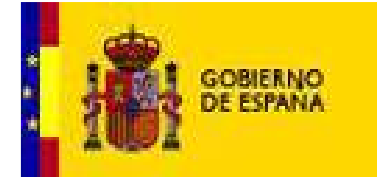

- Seguir los pasos indicados por el asistente de instalación.

**MINISTERIO** DE JUSTICIA

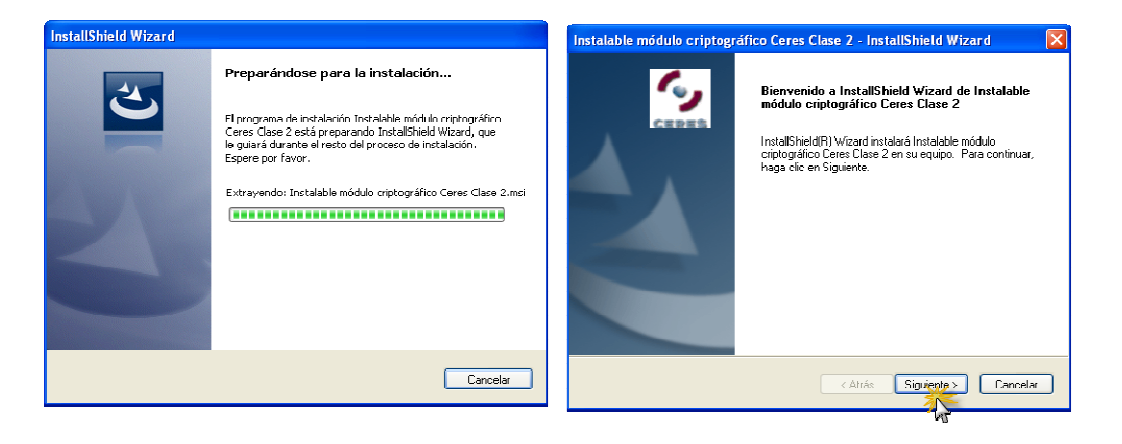

**Figura 3. Inicio del proceso de instalación de los componentes** 

- Una vez instalados los componentes, seleccionar la opción **Sí, deseo reiniciar el equipo ahora** y pulsar **Finalizar**.

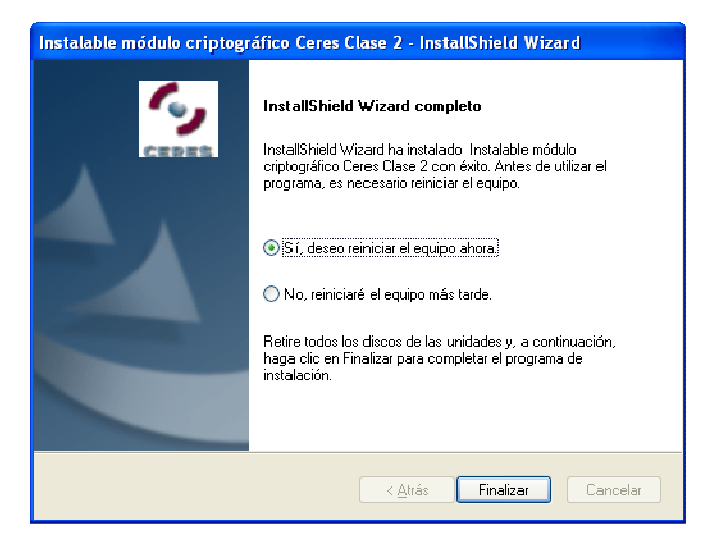

**Figura 4. Reiniciar el equipo para continuar con la instalación** 

- Al reiniciar el ordenador se reanudará el proceso para completar la instalación.

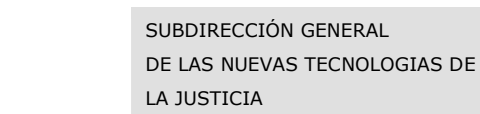

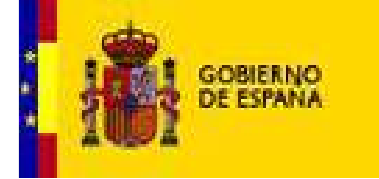

A continuación se explica la instalación de dicho certificado para los navegadores Internet Explorer y Mozilla Firefox.

**MINISTERIO** DE JUSTICIA

- a) Internet Explorer
- Pulsar el botón **Instalar certificado** tal como se muestra en la figura siguiente.

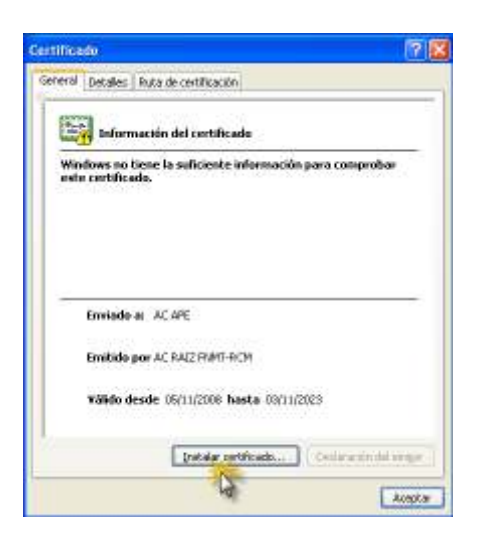

**Figura 5. Información del certificado** 

- Seleccionar las opciones indicadas en las siguientes figuras que aparecen a continuación hasta que indique que la instalación se ha realizado correctamente.

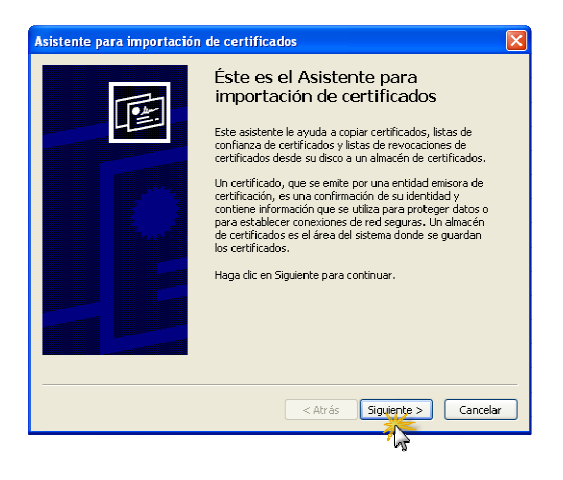

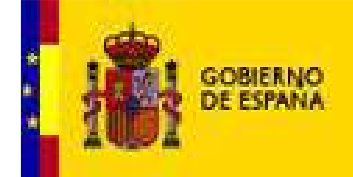

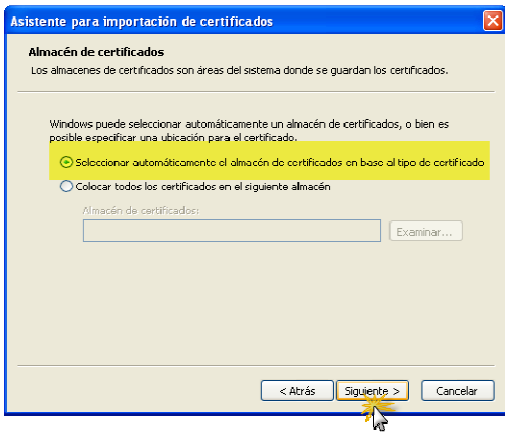

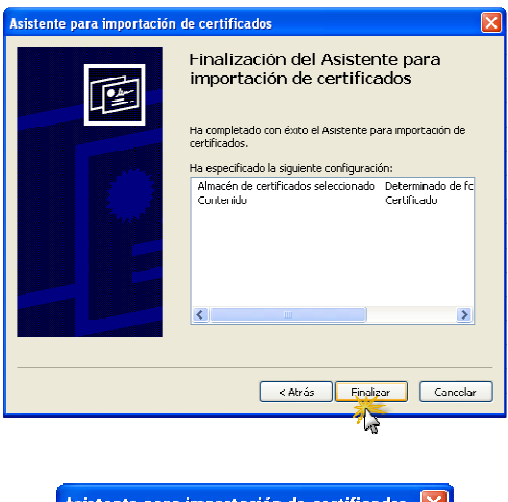

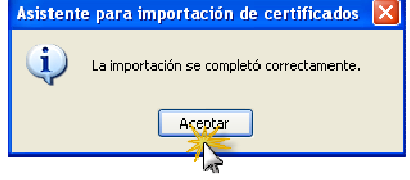

**Figura 6. Finalización del proceso de instalación de componentes.** 

- b) Mozilla Firefox
- Iniciar el navegador de Internet Mozilla Firefox. Seleccionar la opción *Herramientas* del menú superior y cuando éste se despliegue seleccionar *Opciones…*

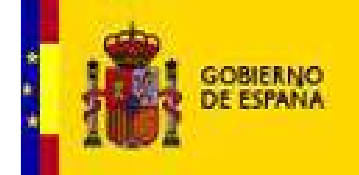

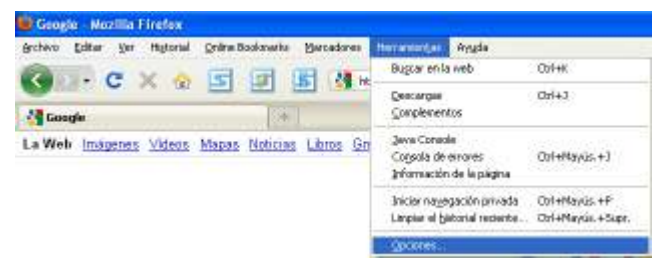

**Figura 1. Instalación del soporte de tarjeta FNMT y certificado raíz. Importación de certificado en Firefox (I)** 

- Seleccionar el menú superior *Avanzado* y de entre las pestañas que nos aparezcan seleccionars la pestaña *Cifrado*. Finalmente pulsar el botón *Ver certificados*.

| <b>Opciones</b>                                                                                                 |                      |              |                              |                           |          |  |
|----------------------------------------------------------------------------------------------------|----------------------|--------------|------------------------------|---------------------------|----------|--|
|                                                                                                    |                      |              |                              |                           |          |  |
| Pestañas<br>General                                                                                             | Contenido            | Aplicaciones | Privacidad                   | Sequridad                 | Avanzado |  |
| General Red Actualizar Cifrado<br>Protocolos                                                                    |                      |              |                              |                           |          |  |
| $\triangledown$ Usar 55L 3.0                                                                                    |                      |              | $\triangledown$ Usar TLS 1.0 |                           |          |  |
|                                                                                                    |                      |              |                              |                           |          |  |
| Certificados                                                                                                    |                      |              |                              |                           |          |  |
| Cuando un servidor requiera mi certificado personal:<br>○ Seleccionar uno automàticamente (●) Preguntar siempre |                      |              |                              |                           |          |  |
|                                                                                                    |                      |              |                              |                           |          |  |
| Ver rertificados                                                                                                | Listas de revocación |              | Validación                   | Dispositivos de seguridad |          |  |
|                                                                                                    |                      |              |                              |                           |          |  |
|                                                                                                    |                      |              |                              |                           |          |  |
|                                                                                                    |                      |              |                              |                           |          |  |
|                                                                                                    |                      |              |                              |                           |          |  |
|                                                                                                    |                      |              |                              |                           |          |  |
|                                                                                                    |                      |              |                              |                           |          |  |
|                                                                                                    |                      |              |                              |                           |          |  |
|                                                                                                    |                      |              |                              |                           |          |  |

**Figura 2. Instalación del soporte de tarjeta FNMT y certificado raíz. Importación de certificado en Firefox (II)** 

- Seleccionar la pestaña *Autoridades* y comprobar que FNMT no está entre las autoridades certificadoras registradas en nuestro navegador, a continuación se pulsará el botón *Importar…* 

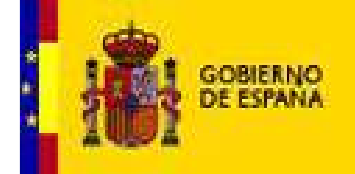

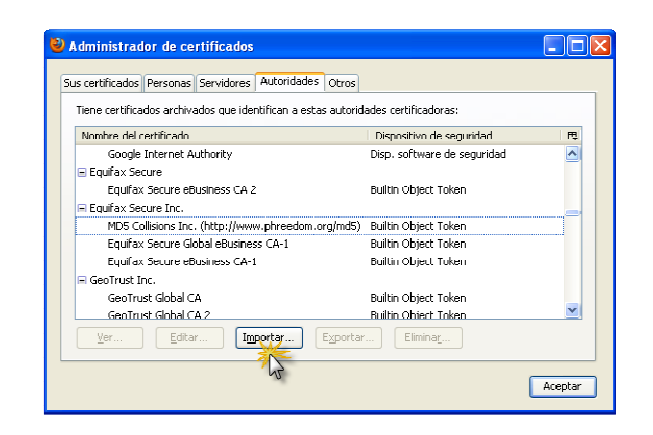

**Figura 3. Instalación del soporte de tarjeta FNMT y certificado raíz. Importación de certificado en Firefox (III)** 

Mediante la ventana de selección de archivos que se abrirá se indicará al sistema la carpeta en la que buscar el certificado que se va a instalar (en el caso de un certificado de la FNMT, es necesario buscar el certificado en C:\Archivos de programa\FNMT-RCM).

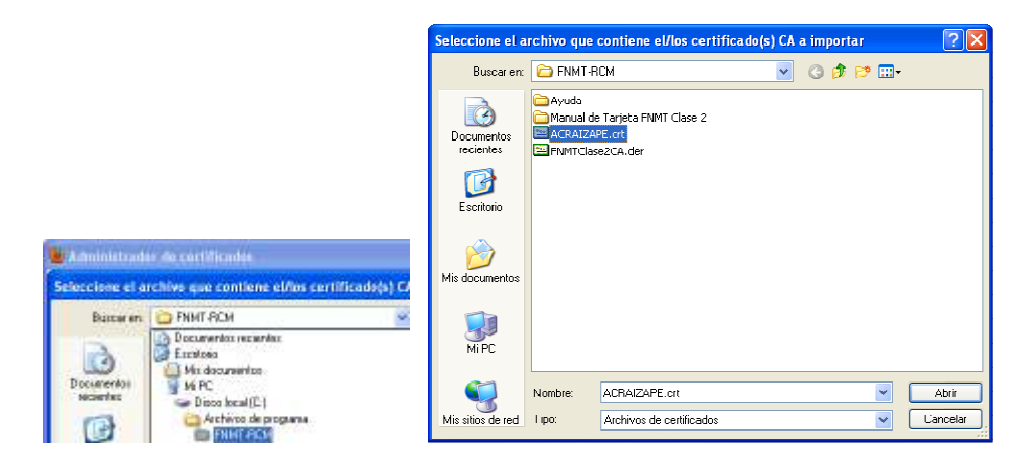

**Figura 4. Instalación del soporte de tarjeta FNMT y certificado raíz. Importación de certificado en Firefox (IV)** 

El sistema solicitará la confirmación de la importación del certificado.

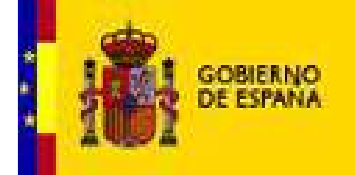

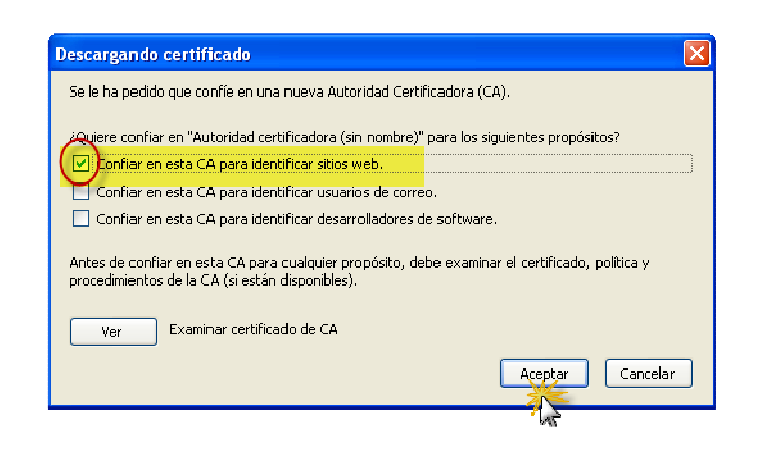

**Figura 5. Instalación del soporte de tarjeta FNMT y certificado raíz. Importación de certificado en Firefox (V)** 

Se indicará que el propósito del certificado que vamos a importar es la identificación de sitios web y tras pulsar el botón de *Aceptar* el certificado será importado en el almacén de certificados del navegador de Internet Mozilla Firefox.

Si se repitieran las acciones ilustradas anteriormente, el resultado obtenido, en esta ocasión, sería

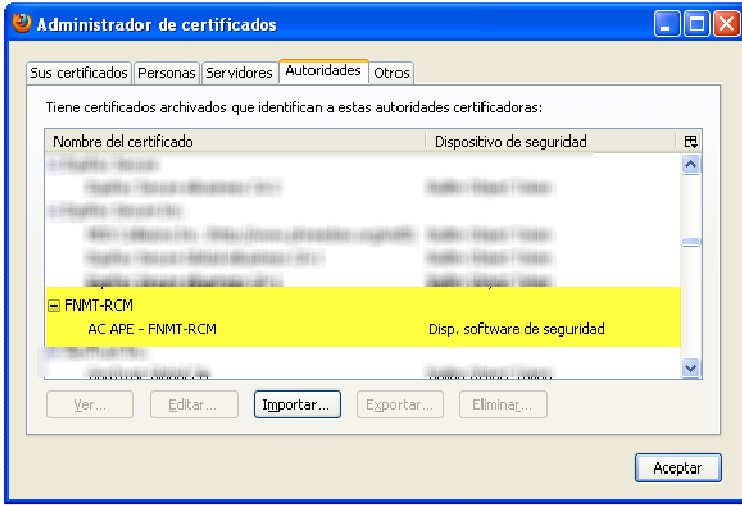

**Figura 6. Instalación del soporte de tarjeta FNMT y certificado raíz. Comprobación de certificado en Firefox (VI)** 

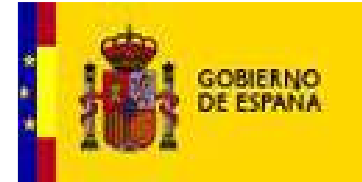

## *Verificación*

Una vez completada esta parte de la instalación sería conveniente revisar que el equipo lee correctamente el certificado almacenado en la tarjeta criptográfica y que es posible acceder a la utilidad de gestión de la tarjeta criptográfica. Las verificaciones que se realizarán a continuación se corresponden con el ejemplo de instalación de componentes realizado en el apartado anterior en el que la entidad certificadora era la FNMT.

A continuación se describen los pasos a seguir para comprobar que el equipo lee correctamente el certificado almacenado en la tarjeta criptográfica:

- Introducir la tarjeta en el lector.
- a) En el caso de usar Internet Explorer

**MINISTERIO** DE JUSTICIA

- Abrir Microsoft Internet Explorer.
- En el menú principal seleccionar **Herramientas >> Opciones de Internet**
- Pulsar la pestaña **Contenido** y a continuación el botón **Certificados**
- En la pestaña **Personal** de la ventana **Certificados** debe aparecer el nombre del usuario tal como se muestra en la figura.

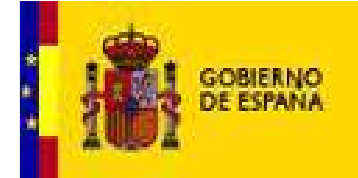

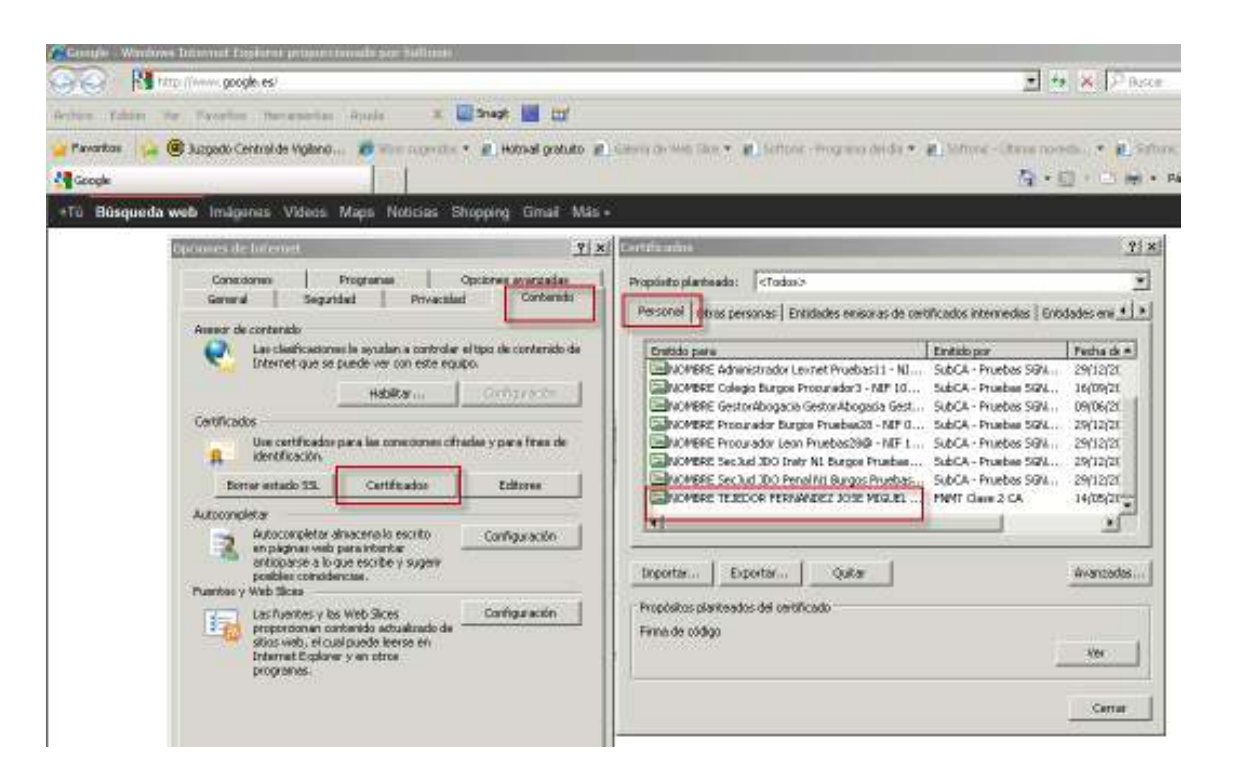

**MINISTERIO** 

DE JUSTICIA

**Figura 7. Finalización del proceso de instalación de componentes.** 

- b) En el caso de usar Firefox
- Abrir Mozzilla Firefox.
- En el menú principal seleccionar **Herramientas >> Opciones >>Avanzado**
- Pulsar la pestaña **Cifrado** y a continuación el botón **Ver certificados**
- En la pestaña **Sus Certificados** debe aparecer el nombre del usuario tal como se muestra en la figura.

Para comprobar que la utilidad de gestión de la tarjeta se ha instalado correctamente:

- Pulsar el botón **Inicio >> Programas**
- Buscar un elemento del menú desplegable con el nombre **FNMT- RCM**

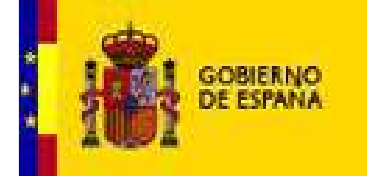

- El elemento del menú **FNMT- RCM** debe dar acceso a las funcionalidades de soporte de la tarjeta: cambio de pin, desbloqueo de la tarjeta, importación de certificados, etc.

**MINISTERIO** DE JUSTICIA

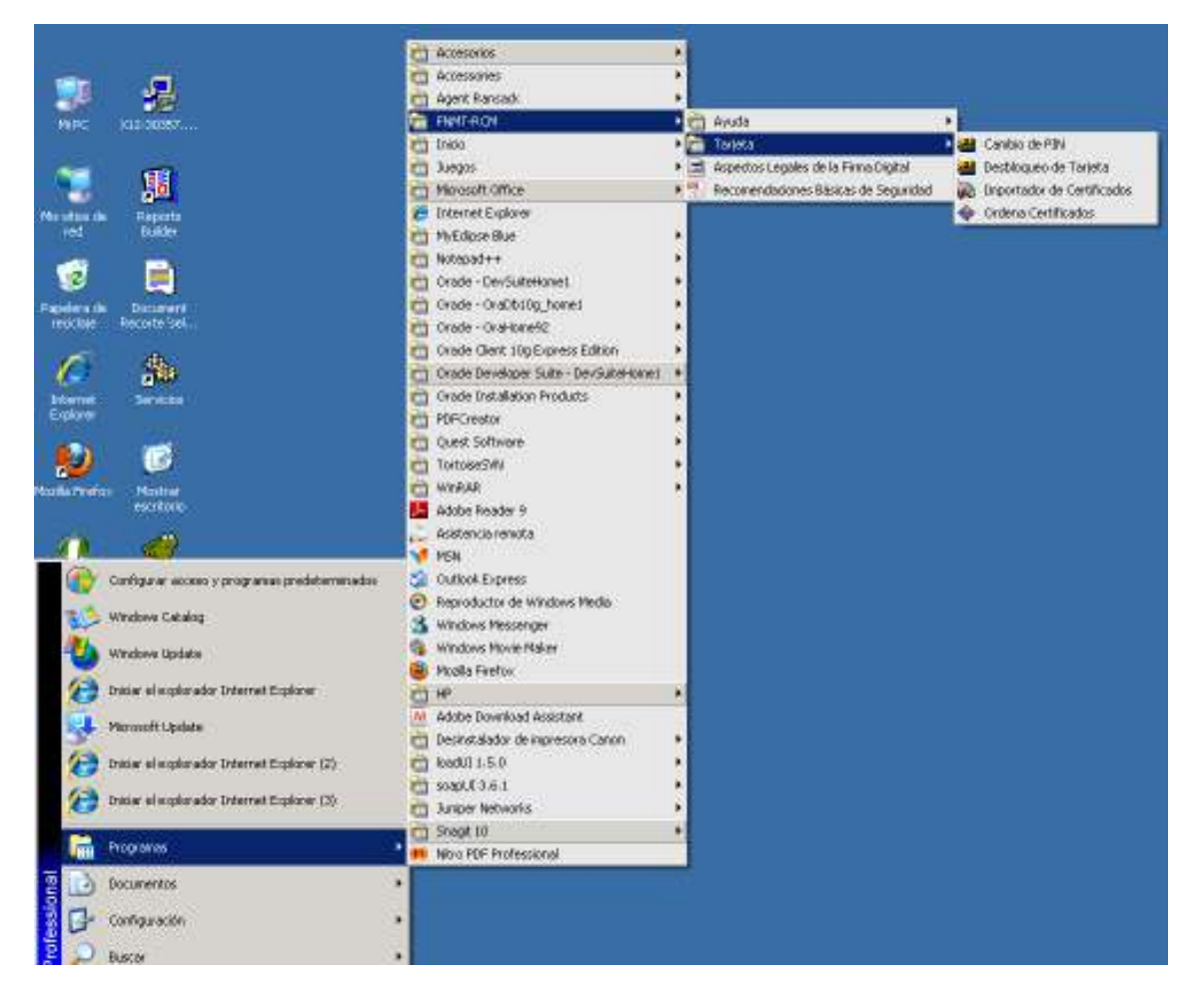

**Figura 8. Acceso a la utilidad de gestión de la tarjeta criptográfica** 

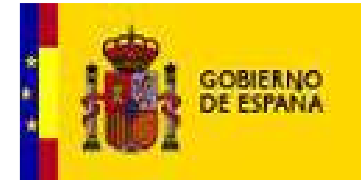

# **Entorno java**

#### *Instalación*

En este apartado se describe el proceso de instalación del Entorno Java. Es necesario instalar como mínimo java 1.6 de 32 bits (se debe instalar siempre la versión de 32bits aunque se disponga de un sistema operativo de 64 bits). Se recomienda tener instalada la última versión y, en cualquier caso, es imperativo comprobar que no se trata de la versión 1.6.24 (por un error propio de Java en relación con la firma electrónica).

**MINISTERIO** DE JUSTICIA

En el área de descarga de infoLexnet se encontrará la versión homologada por la SGNTJ, lo cual no implica que versiones posteriores no sean plenamente funcionales.

El usuario debe seguir los siguientes pasos:

1. Comprobar si tiene alguna versión de Java o verificar si la que tiene es la recomendada: Acceda al Panel de Control (botón de *Inicio Configuración Panel de Control*) y haciendo doble clic sobre el icono *Java*.

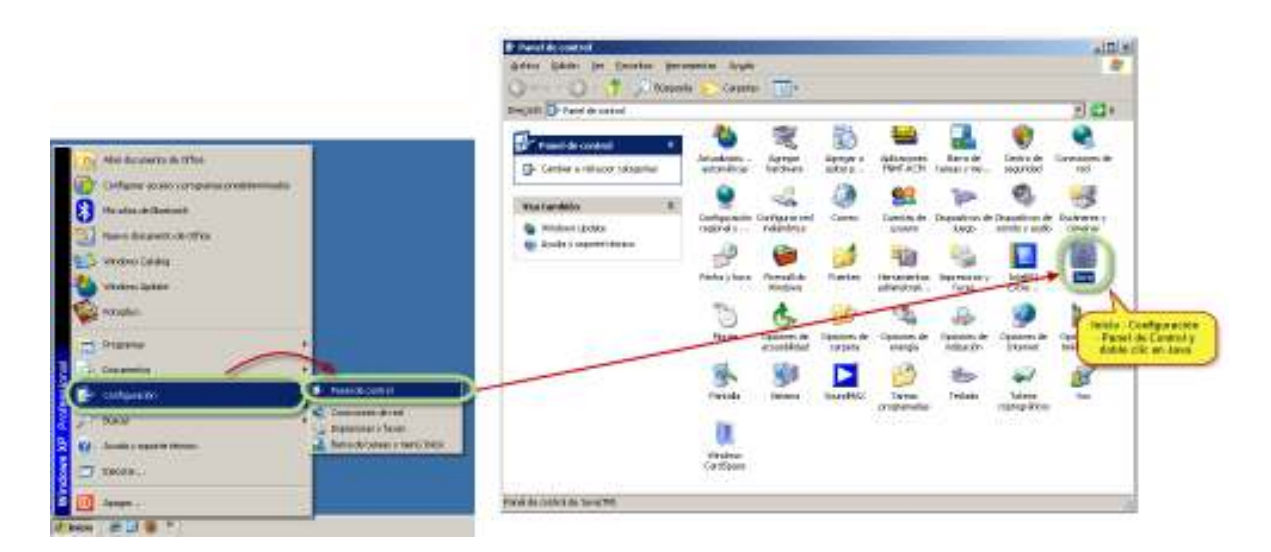

**Figura 9. Comprobación de la versión instalada de Java (I)** 

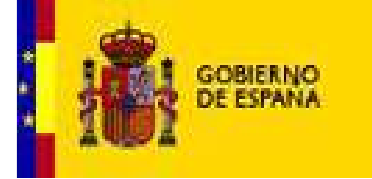

En la ventana que se abrirá, es necesario, tal y como se presenta en la siguiente figura, en la pestaña *Java* y, seguidamente, hacer clic en la opción *Ver…* . A continuación es necesario comprobar que la *Plataforma* es una versión soportada por LexNet

**MINISTERIO** DE JUSTICIA

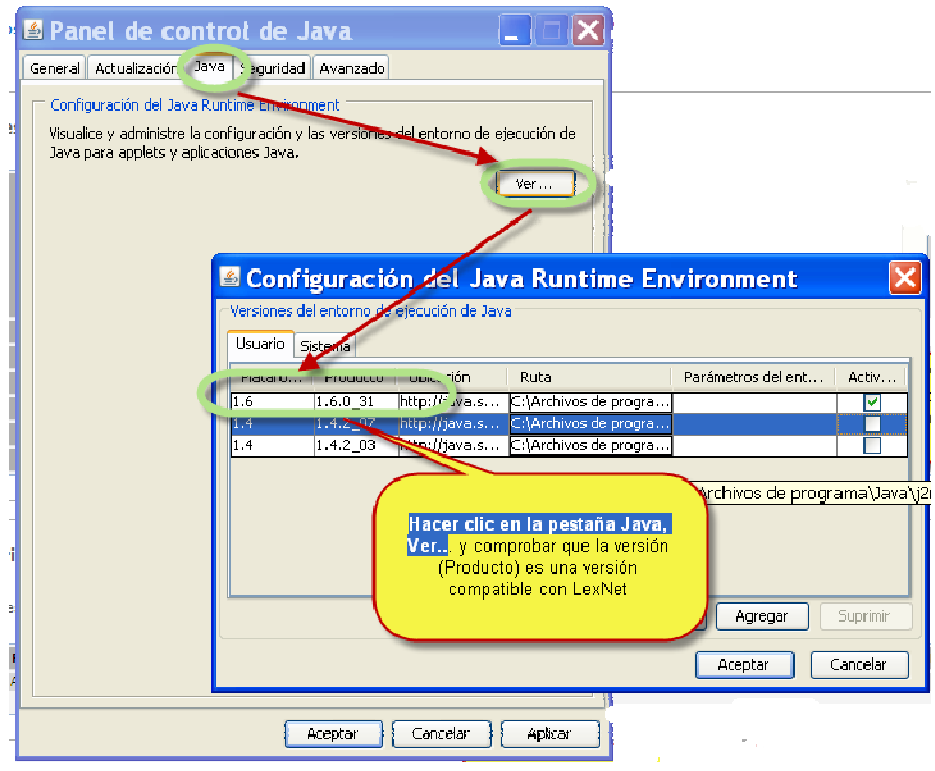

**Figura 10. Comprobación de la versión instalada de Java (II)** 

2. Si no tiene Java o no tiene la versión recomendada, la página web de InfoLexNet le proporcionará un enlace de descarga para instalársela

Una vez pulsado el botón de descarga, pulse sobre la opción *Ejecutar*.

3. Al finalizar la instalación aparecerá un mensaje de confirmación:

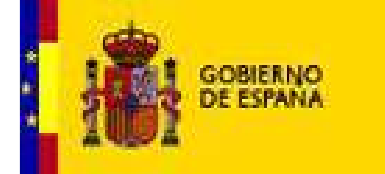

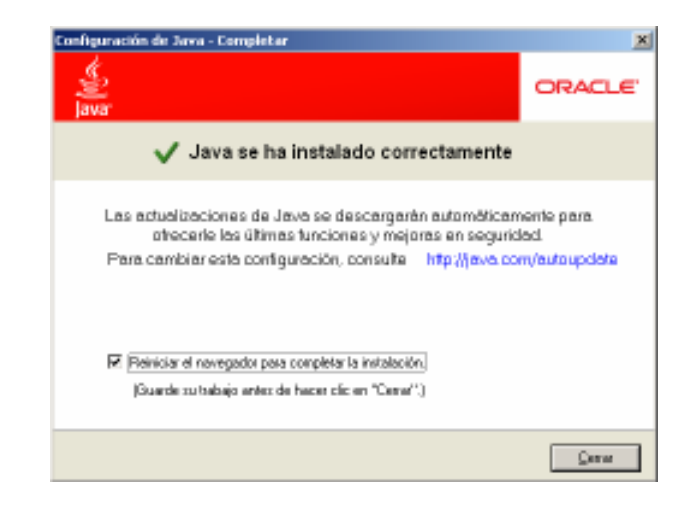

**Figura 13. Instalación de la versión recomendada de Java finalizada** 

4. En caso de aparecer algún problema en la instalación similar a uno de los siguientes:

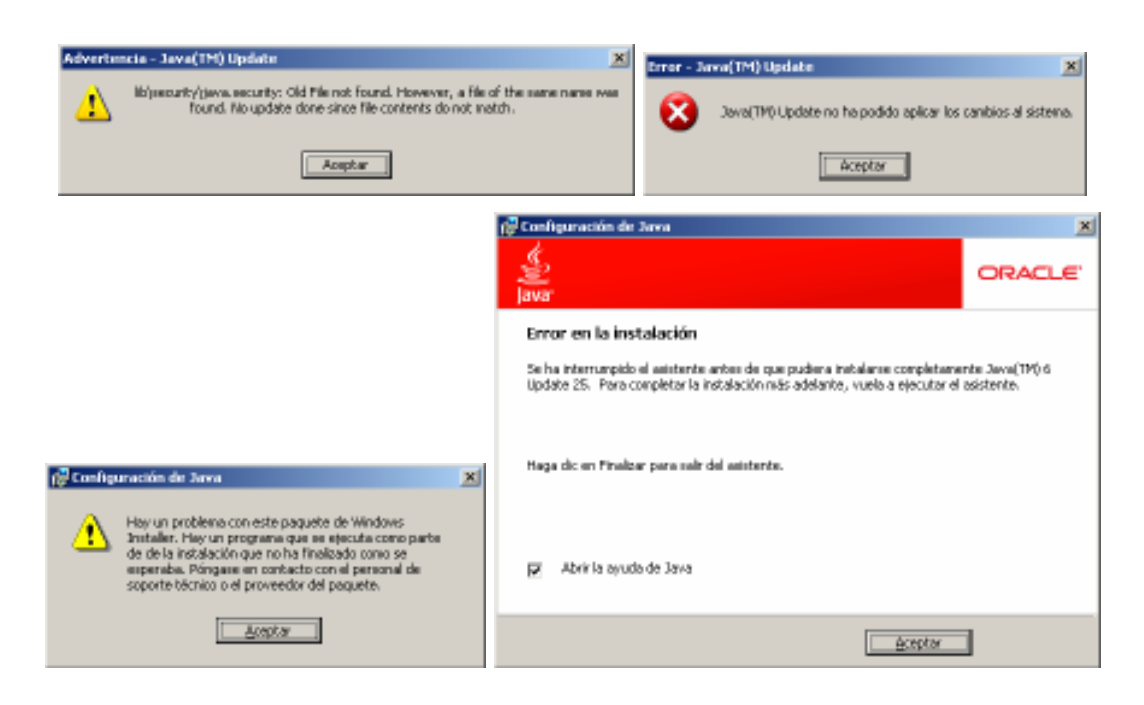

**Figura 14. Posibles errores durante la instalación de la versión recomendada de Java** 

Puede ser debido a problemas con versiones anteriores de Java que será necesario desinstalar. Para ello, siga los pasos indicados en el enlace

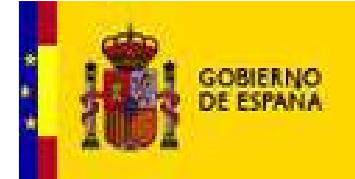

http://java.com/es/download/faq/remove\_olderversions.xml (esta página, además, comprueba que no haya versiones antiguas instaladas, advirtiendo de ello si lo detecta). Una vez desinstaladas las versiones anteriores, vuelva al paso 1 para realizar la instalación de la versión recomendada de Java.

**MINISTERIO**<br>DE JUSTICIA

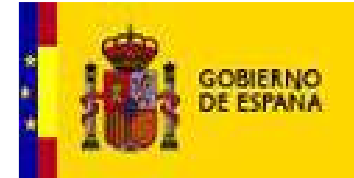

# **Instalación Componente de firma LexNet (applet)**

**MINISTERIO** DE JUSTICIA

El Componente LexNet es una aplicación que se ejecuta en el navegador web del usuario y que permite la realización de la firma reconocida de los envíos que se realicen mediante el sistema LexNet.

Nota: En caso de disponer de los sistemas operativos Windows 7 o Windows Vista, es necesario previamente realizar la configuración indicada en el apartado *Configuración del Sistema Operativo*

### *Instalación*

Para ejecutar la instalación del componente de firma es imprescindible que previamente se haya instalado correctamente el entorno java. Otro aspecto importante a tener en cuenta es que el usuario que instala debe tener permisos de administrador.

Por defecto el applet se descarga la primera vez que el usuario se conecta al sistema LexNet. No obstante, si el usuario desea realizar esta instalación previamente, debe acceder a la página de infoLexnet (http://infolexnet.justicia.es) y hacer clic en el enlace destinado a tal efecto en la sección de descargas.

Al pulsar el enlace habilitado se redirigirá el navegador a una página que nos ofrecerá la instalación del Componente LexNet de firma (applet).

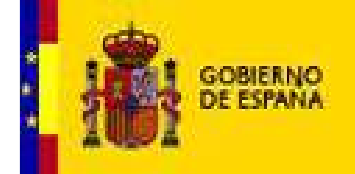

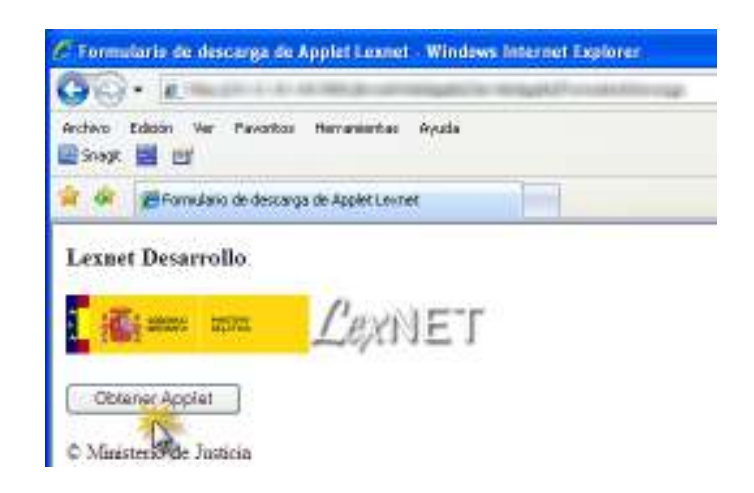

**Figura 15. Instalación del Componente LexNet (applet) Descarga e Instalación de Componente (I)** 

Tras unos breves instantes se producirá la instalación del Componente LexNet, lo cual se indicará mediante un mensaje

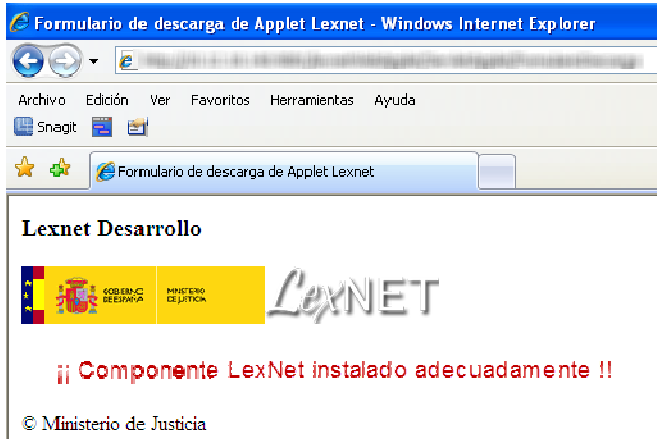

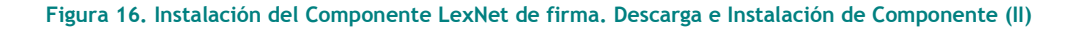

#### *Verificación*

Si el usuario desea comprobar que el Componente LexNet (applet) ha sido instalado adecuadamente, se deberá volver al *Panel de Control* y seleccionar el Panel de Control *Java*. En la pestaña *General* se pulsará el botón *Ver*.

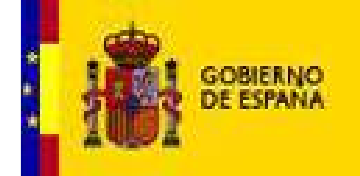

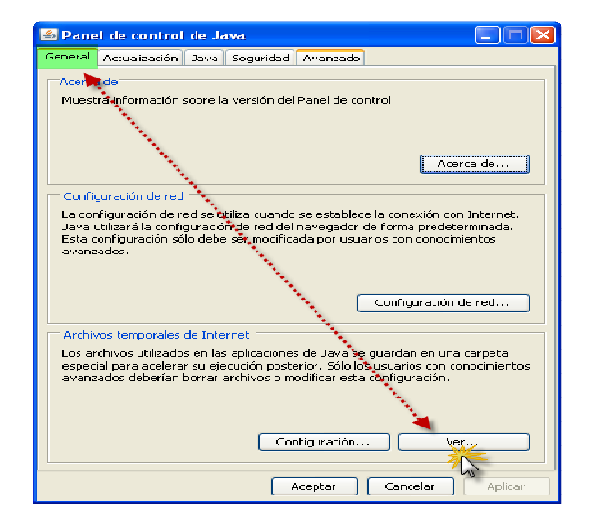

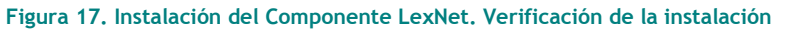

Cuando el Componente LexNet esté instalado se presentará una vista como la siguiente:

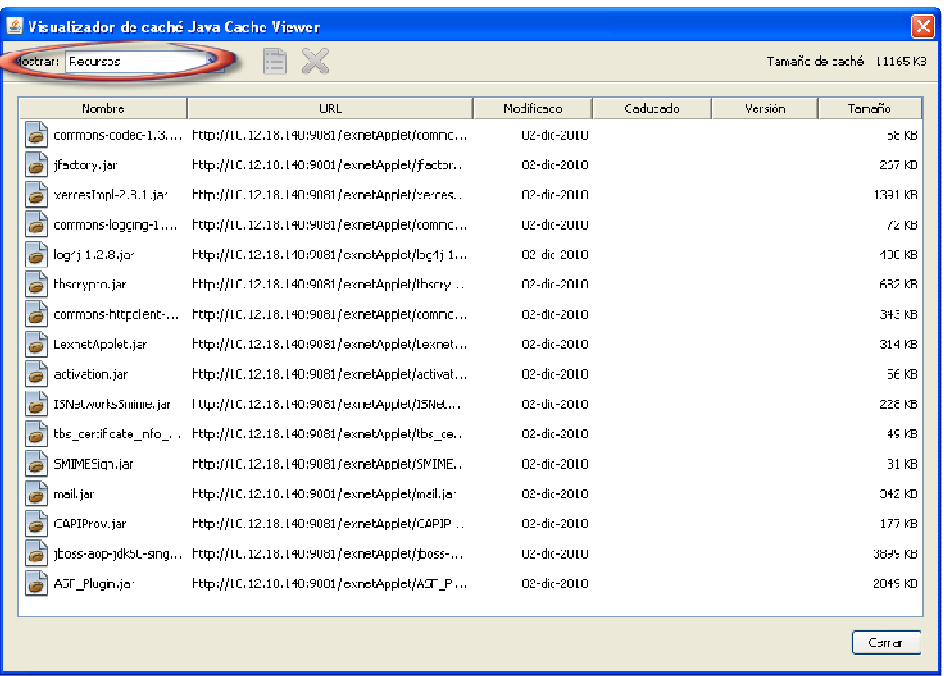

**Figura 18. Vista de ficheros instalados del Componente LexNet . Verificación de la instalación** 

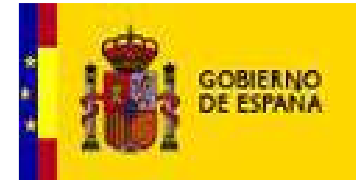

# **Configuración del Navegador**

**MINISTERIO** DE JUSTICIA

Lexnet es una aplicación web, es decir, se accede a ella a través de un navegador. Actualmente los navegadores soportados por LexNet son Internet Explorer 6, 7, 8 y 9, Firefox 14 y Chrome 21.

 Es necesario revisar que la configuración del navegador se ajusta a los requerimientos de la aplicación.

#### *Activar la ejecución de Javascript*

Algunas de las páginas de la aplicación Lexnet usan JavaScript, por este motivo, para que dichas páginas sean visualizadas correctamente, es necesario configurar de forma adecuada el navegador.

A continuación se indican los pasos a seguir con el fin de activar la **ejecución de Javascript** en el navegador Microsoft Internet Explorer (6.x, 7.x, 8.x, 9.x).

- 1. Haga clic en **Herramientas**.
- 2. Seleccione **Opciones de Internet**.
- 3. Seleccione la pestaña **Seguridad**
- 4. Haga clic en el botón **Nivel Personalizado**

5. En la ventana que aparece, dentro de la sección "Automatización" active la opción u opciones indicadas a continuación en función de la versión del navegador instalada en el equipo:

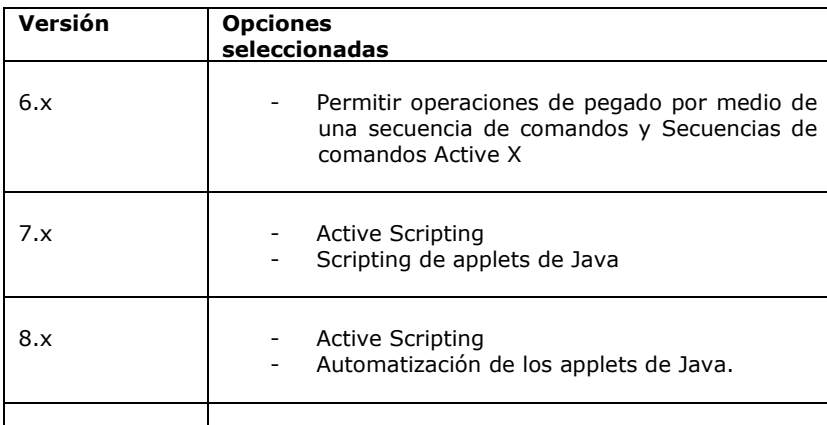

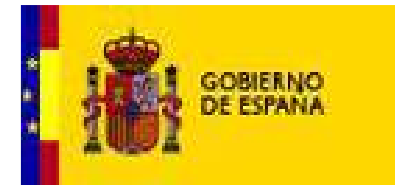

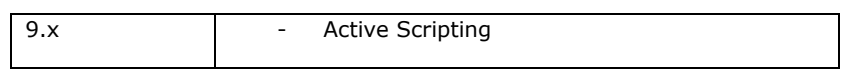

#### 6. Haga clic en **Aceptar**.

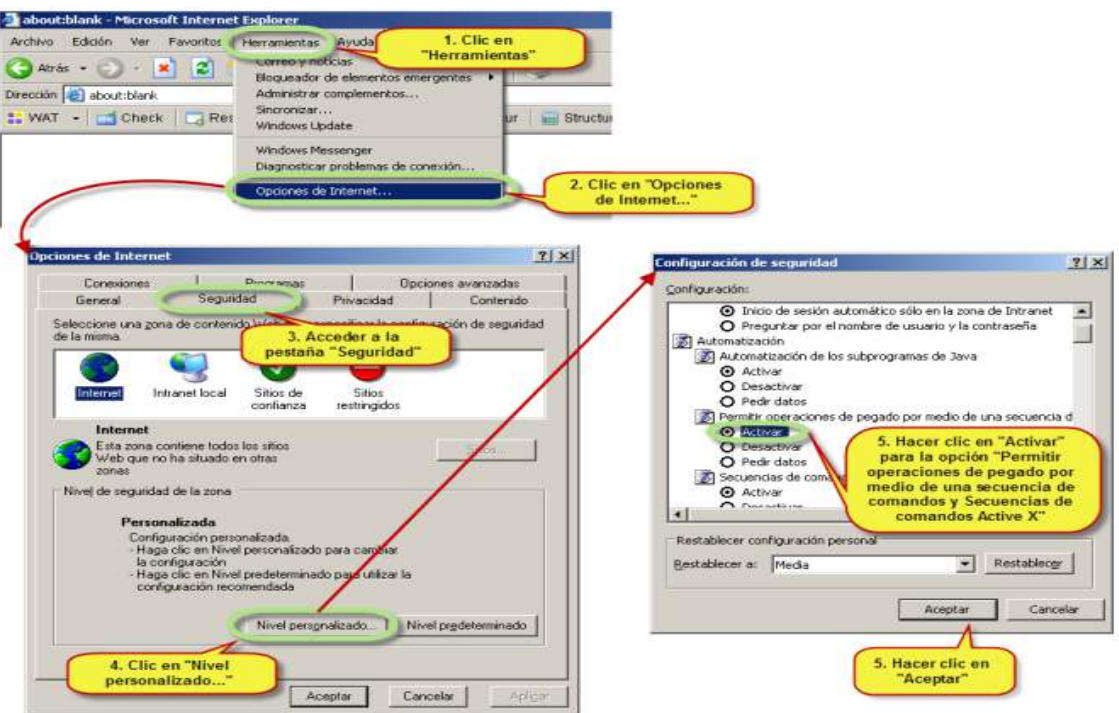

**Figura 19. Configuración del navegador Microsoft Internet Explorer. Activar la ejecución de javascript.** 

- 1. A continuación se indican los pasos a seguir con el fin de activar la ejecución de Javascript en el navegador Mozilla Firefox
- Abrir el navegador Mozilla Firefox
- Seleccionar el menú **Herramientas**, ubicado en la parte superior de la ventana.
- Seleccionar **Opciones** en el menú desplegable.
- Seleccionar la pestaña **Contenido**
- Seleccionar la casillla "Activar JavaScript"

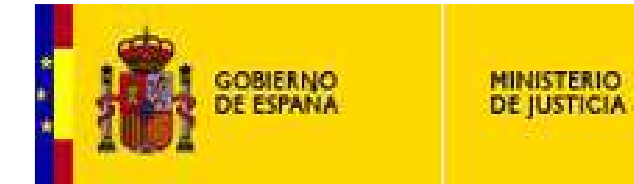

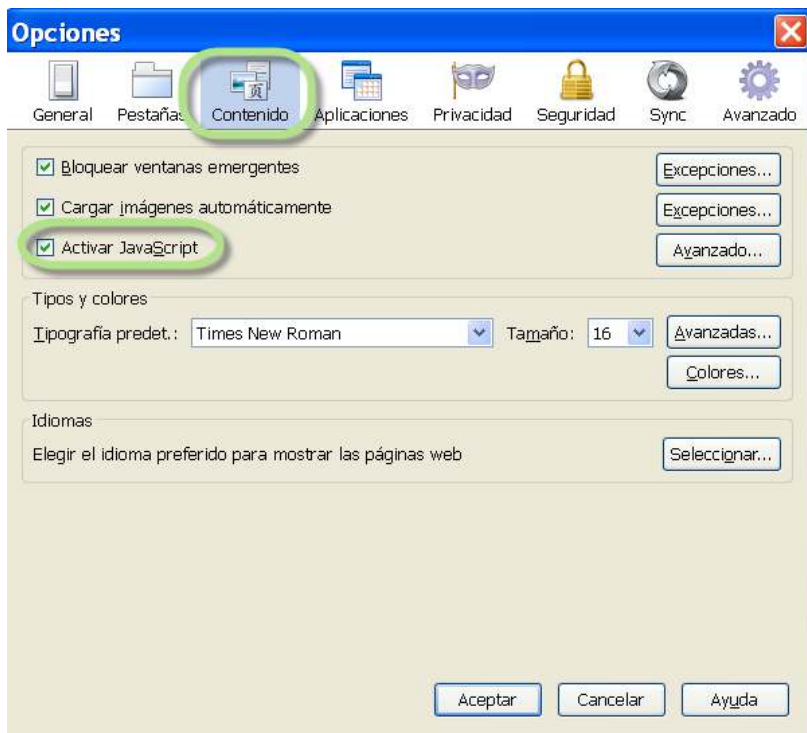

- Hacer click en el botón **Aceptar** y reiniciar el navegador

A continuación se indican los pasos a seguir con el fin de activar la ejecución de Javascript en el navegador Google Chrome 21

- Abra una ventana de su navegador Google Chrome
- Haga clic en el botón de Configuración
- Pulse el enlace "Mostrar opciones avanzadas…" Se mostrará la sección "Privacidad"

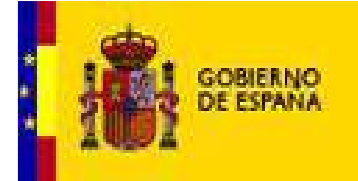

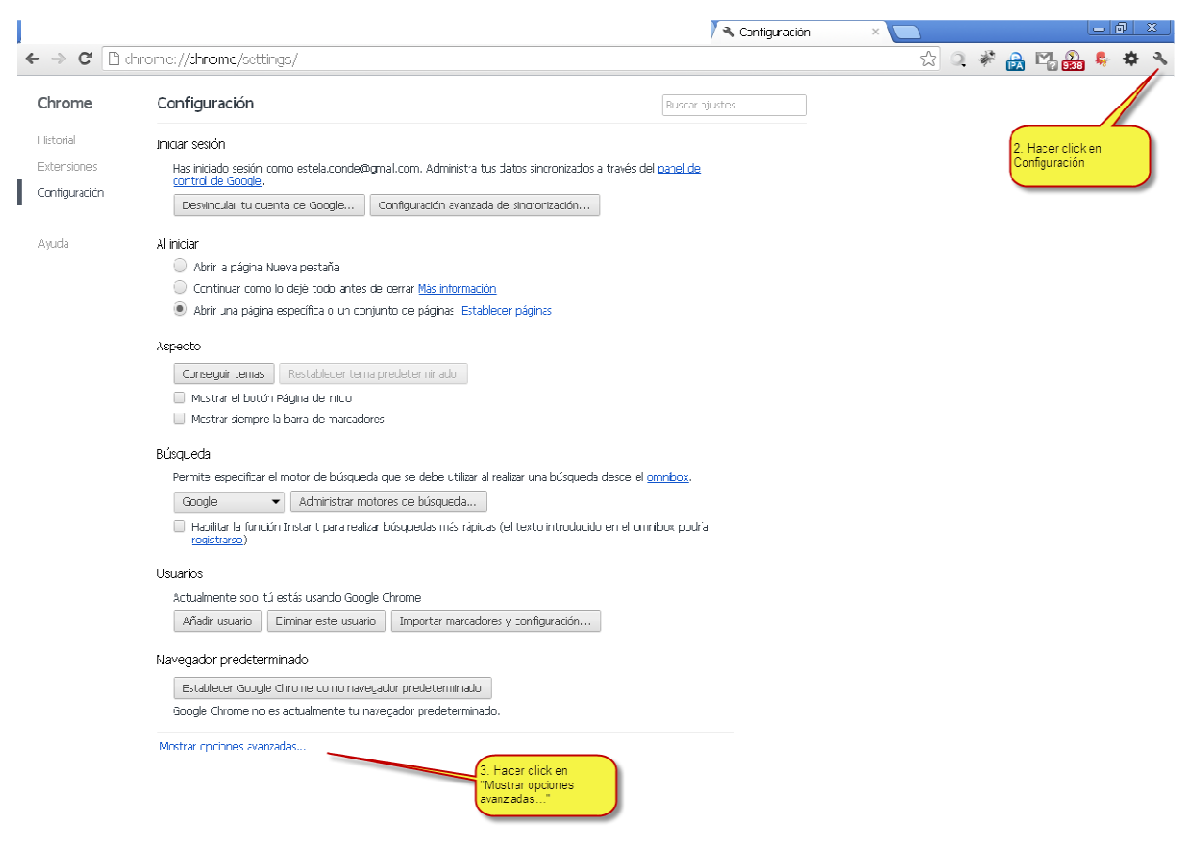

- Dentro de la sección Privacidad, pulsar "Configuración de contenido". Se abrirá una ventana
- En la sección "JavaScript" seleccionar "Permitir que todos los sitios ejecuten Javascript (recomendado)"
- Pulsar "Aceptar"

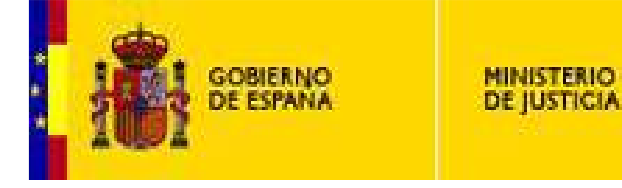

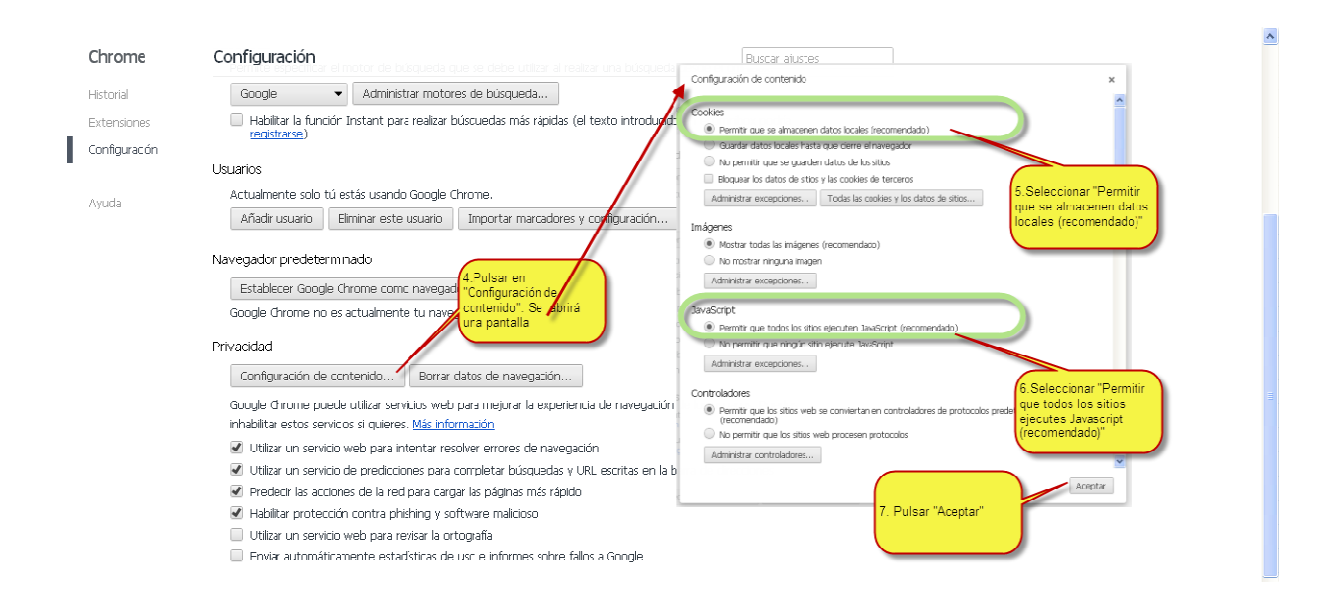

# *Habilitar Cookies*

La aplicación Lexnet utiliza cookies, por este motivo, es necesario configurar el navegador de forma adecuada.

A continuación indicaremos los pasos a seguir con el fin de habilitar las **cookies** en el navegador Microsoft Internet Explorer (6.x, 7.x, 8.x, 9.x).

- 1. Haga clic en **Herramientas**.
- 2. Seleccione **Opciones de Internet.**

#### **Si su versión de Internet Explorer es la 6.x, 7.x o bien 8.x:**

- 3. Seleccione la pestaña **Privacidad** y haga clic en el botón **Avanzada.**
- 4. Marque la casilla **Invalidar la configuración automática de cookies.**
- 5. Marque la opción **Aceptar** en **Cookies de origen.**
- 6. Marque la opción **Aceptar** en **Cookies de terceros.**
- 7. Marque la casilla **Aceptar siempre las cookies de sesión**

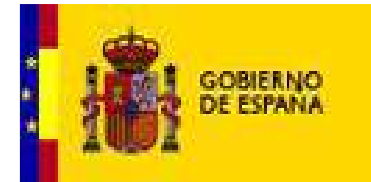

8. Haga clic en **Aceptar**.

**MINISTERIO** DE JUSTICIA

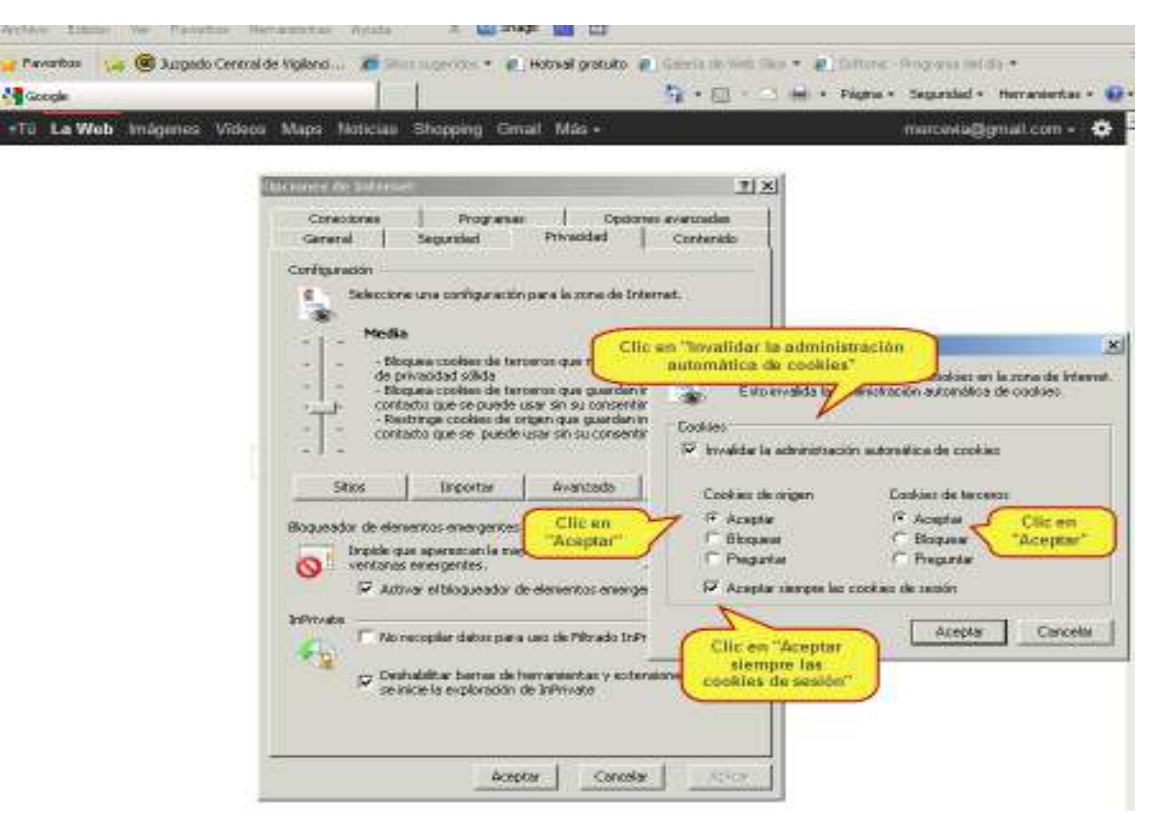

**Figura 20. Configuración del navegador Microsoft Internet Explorer. Habilitar cookies.** 

#### **Si su versión de Internet Explorer es la 9.x:**

- 3. Seleccione la pestaña Privacidad y a continuación, en Configuración, mueva el control deslizante totalmente hacia abajo para permitir todas las cookies.
- 4. Haga clic en Aceptar.
- 5. Reinicie el navegador.

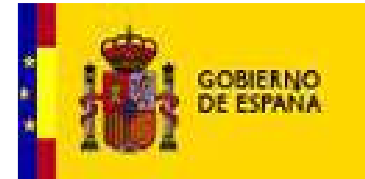

A continuación indicaremos los pasos a seguir con el fin de habilitar las **cookies** en el navegador Mozilla Firefox.

**MINISTERIO** DE JUSTICIA

- 1. Haga clic en **Herramientas**.
- 2. Seleccione **Opciones.**
- 3. Seleccione la pestaña **Privacidad**

4. En el cuadro Historial, en el desplegable seleccione la opción "**Usar una configuración personalizada para el historial**"

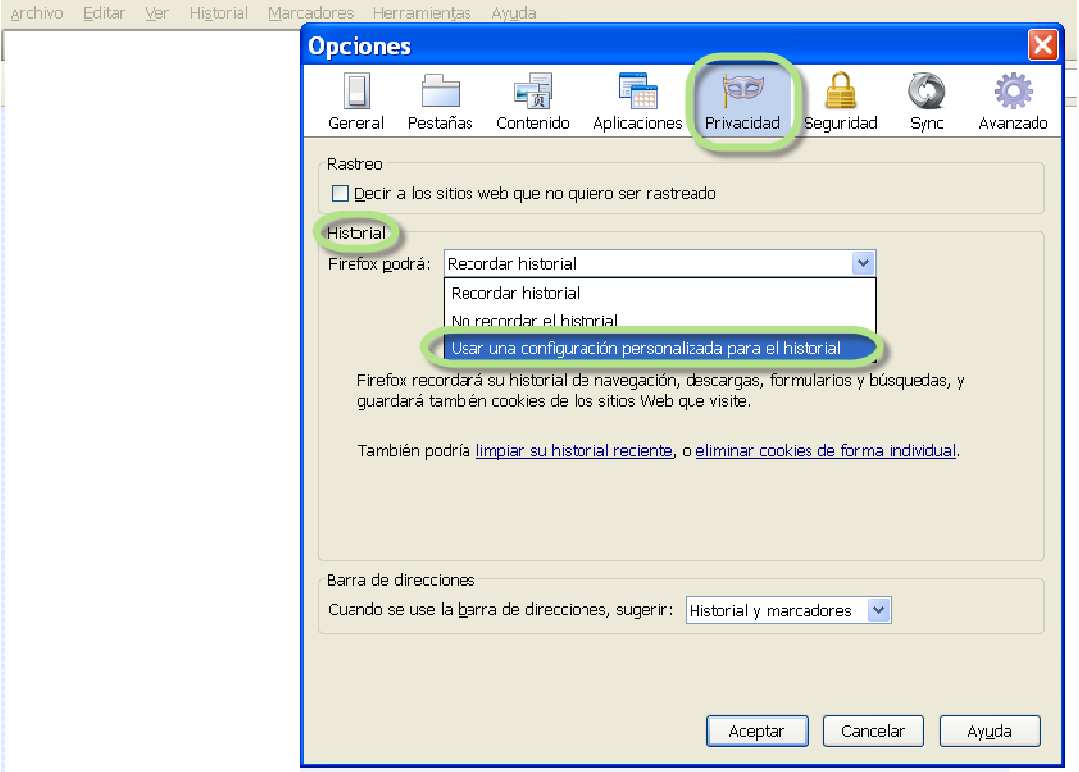

**6.** Se desplegarán un conjunto de opciones. Activar **Activar cookies**, I**ncluso las de terceros** y seleccionar en el desplegable **"Mantener hasta que": cierre Firefox** 

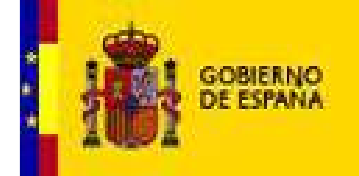

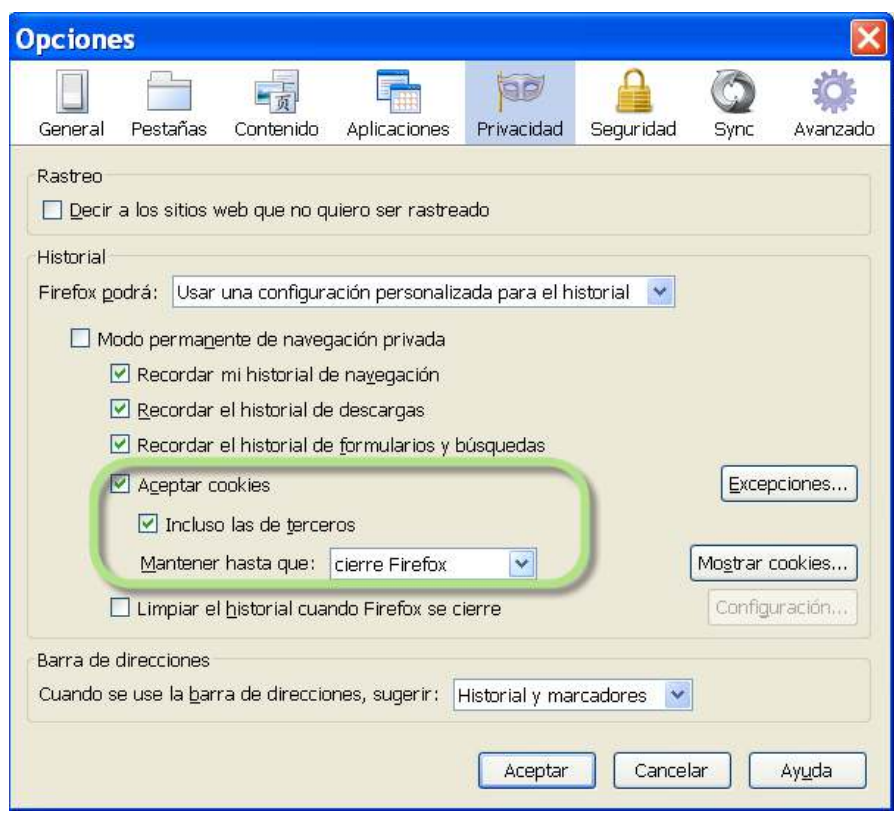

7. Pulsar el botón **Aceptar** y reiniciar Firefox

A continuación indicaremos los pasos a seguir con el fin de habilitar las **cookies** en el navegador **Google Chrome** para Windows:

- Abra una ventana de su navegador Google Chrome
- Haga clic en el botón de Configuración
- Pulse el enlace "Mostrar opciones avanzadas…" Se mostrará la sección "Privacidad"

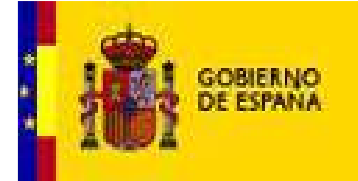

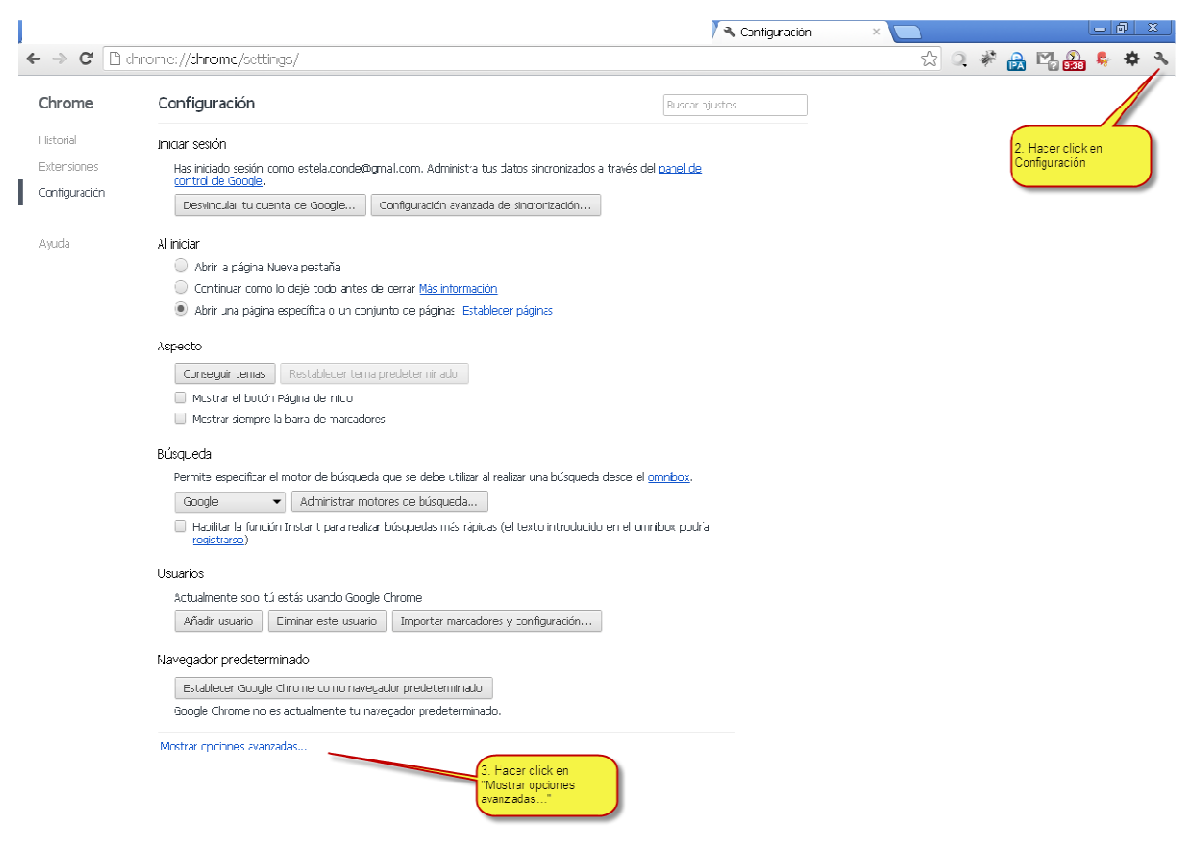

- Dentro de la sección Privacidad, pulsar "Configuración de contenido". Se abrirá una ventana
- En la sección "Cookies" seleccionar "Permitir que se almacenen datos locales (recomendado)"
- Pulsar "Aceptar"

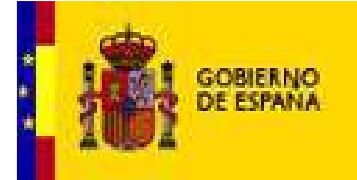

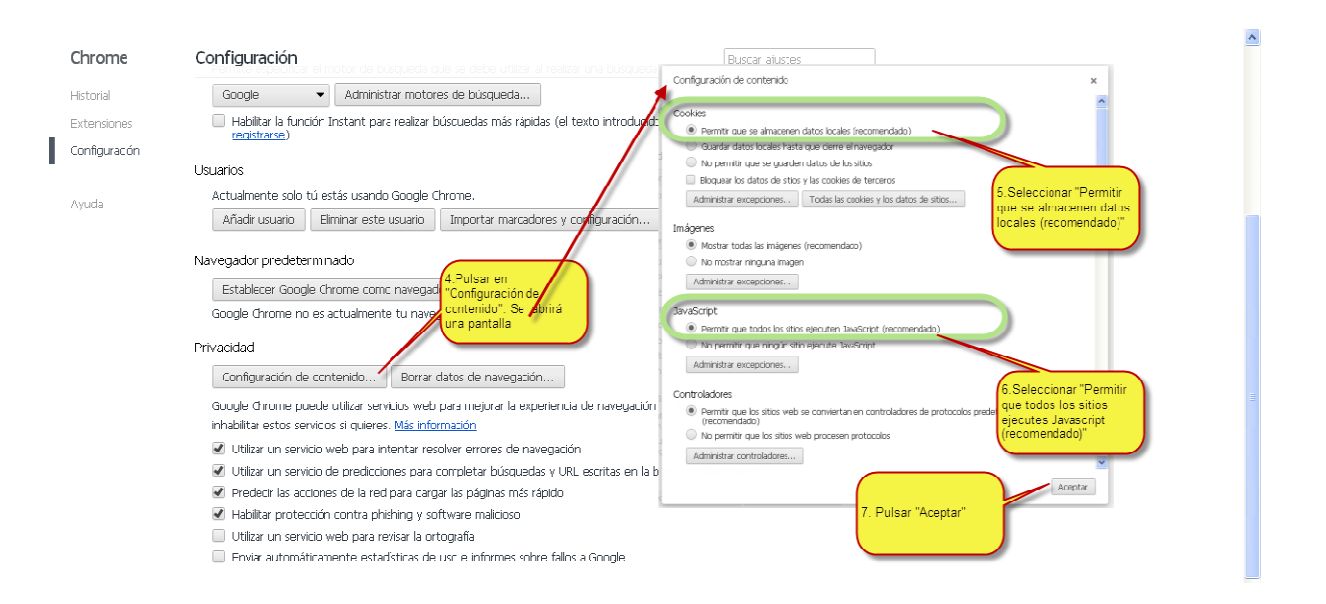

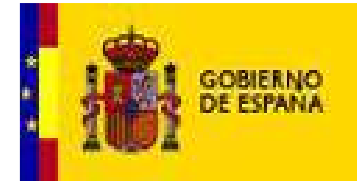

# **Configuración del Sistema Operativo**

**MINISTERIO** DE IUSTICIA

En algunas versiones del sistema operativo Windows existen mecanismos de seguridad que pueden impedir un correcto funcionamiento de la aplicación Lexnet. En este apartado se muestra la forma de deshabilitar dichos mecanismos.

#### *Windows Vista*

1. Haga clic en el menú **Inicio**.

2. Al desplegarse el menú seleccione la opción **Panel de control**.

3. En la ventana panel de control elija el elemento **Cuentas de usuario y seguridad familiar** (o en cuentas de usuario si está conectado a un dominio de red) y a continuación haga clic en **Cuentas de usuario**.

4. Haga clic en **Activar o desactivar el Control de cuentas de usuario**. Si se le solicita una contraseña de administrador o una confirmación, escriba la contraseña o proporcione la confirmación.

5. Active la casilla Usar el Control de cuentas de usuario (UAC) para ayudar a proteger el equipo para activar el UAC o elimine la marca de la casilla para desactivarlo, y haga clic en Aceptar."

### *Windows 7*

1. Haga clic en el menú **Inicio.** 

2. Al desplegarse el menú seleccione la opción **Configuración** y a continuación **Panel de control**.

3. En la ventana panel de control elija el elemento Sistema y seguridad.

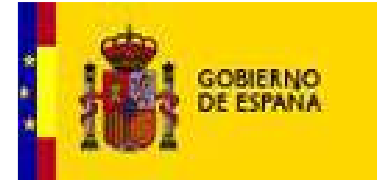

4. A continuación seleccione **Cambiar configuración de Control de cuentas de usuario.**

**MINISTERIO** DE JUSTICIA

5. Deslice la barra de desplazamiento hasta la posición **No notificarme nunca**.

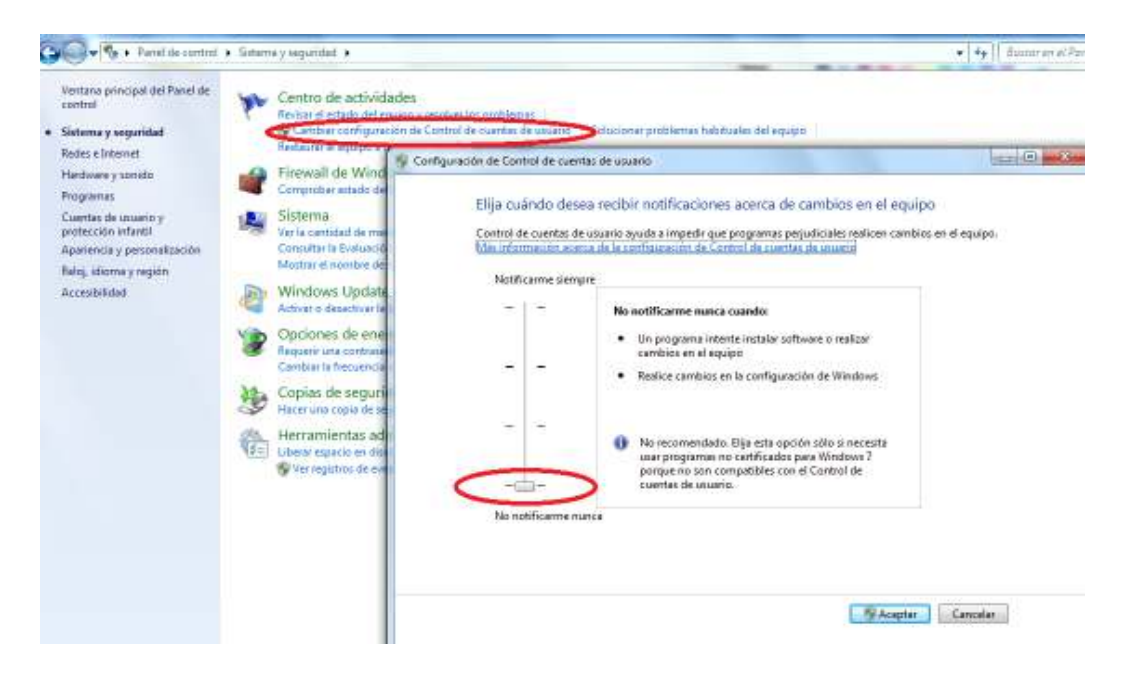

**Figura 21. Configuración del Sistema Operativo Windows 7. Control de cuentas de usuario.**

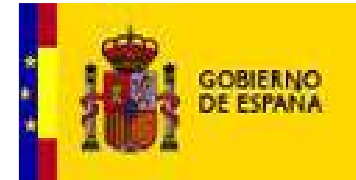

# **Verificación final de la instalación**

**MINISTERIO** DE JUSTICIA

A través de la página de ayuda http://infolexnet.justicia.es se puede realizar una verificación básica tanto de los componentes instalados en el equipo como de la configuración del navegador. Esta verificación puede resultar útil para identificar posibles problemas en el equipo del usuario.

Para ejecutar el test de comprobación es necesario realizar los siguientes pasos:

- 1. Acceder a la página de ayuda de InfoLexnet.
- 2. Seleccionar la pestaña **Preguntas Frecuentes.**
- 3. Hacer clic en el enlace **Ver preguntas técnicas**
- 4. Entrar en **¿Cumplo los requisitos de instalación en el PC del usuario?**
- 5. Pinchar en **Haga clic en este enlace para realizar la verificación**

En la figura siguiente se muestra el resultado de la verificación cuando se cumplen los requisitos mínimos.

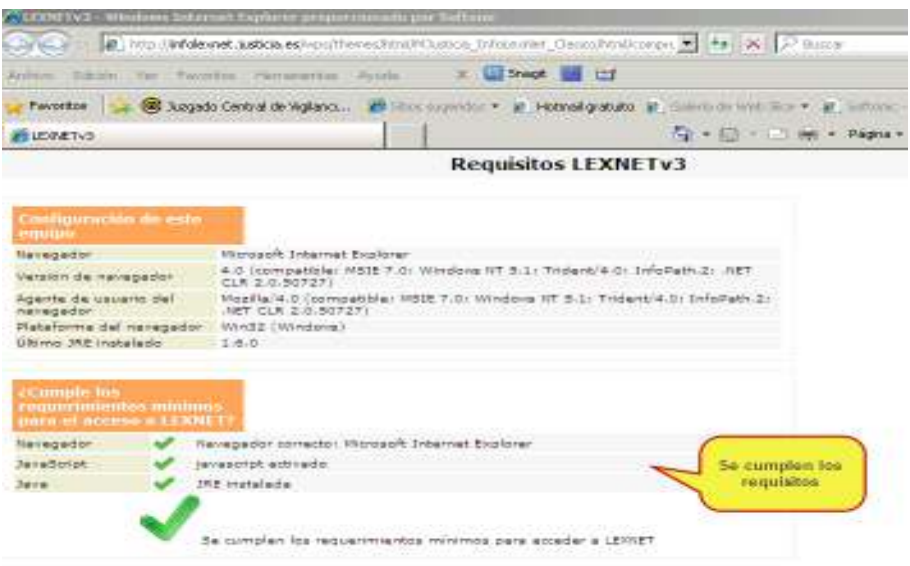

**Figura 22. Verificación de los requisitos de instalación y configuración del equipo. Se cumplen requisitos.**

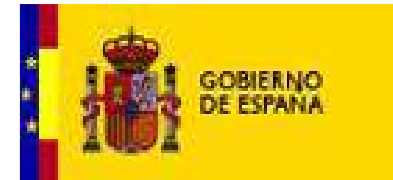

En la figura siguiente se muestra el resultado de la verificación cuando **NO** se cumplen los requisitos mínimos.

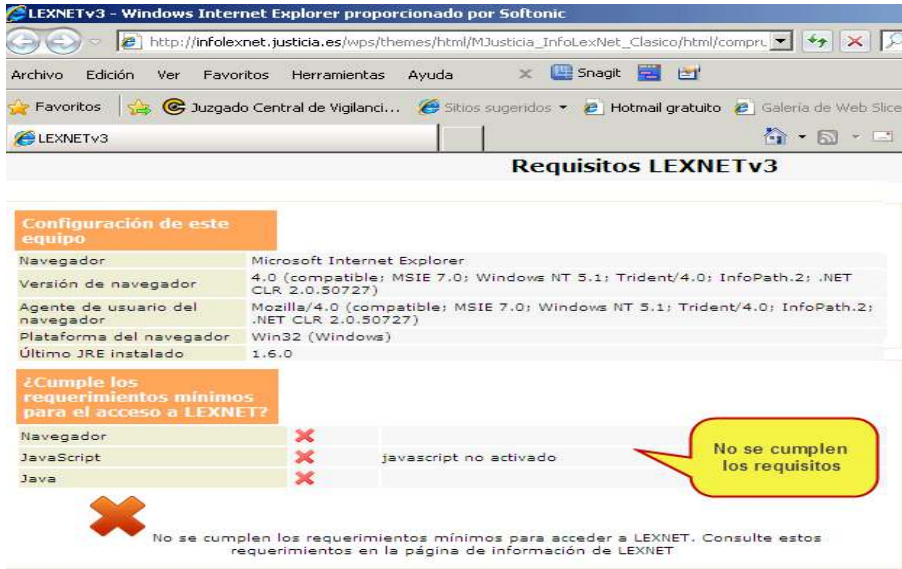

**MINISTERIO**<br>DE JUSTICIA

**Figura 23. Verificación de los requisitos de instalación y configuración del equipo. NO Se cumplen requisitos.**